## Public Calendar September 2020

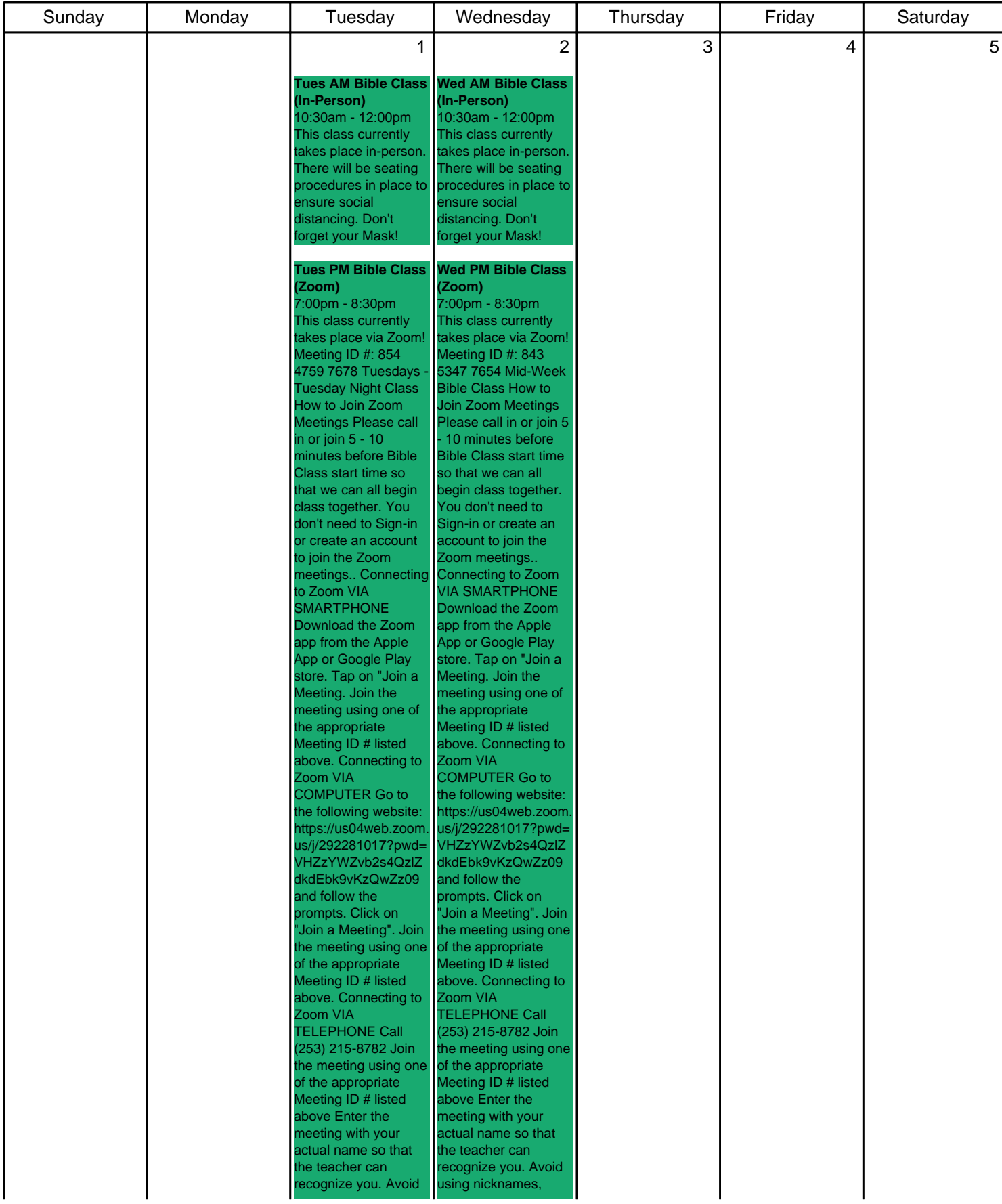

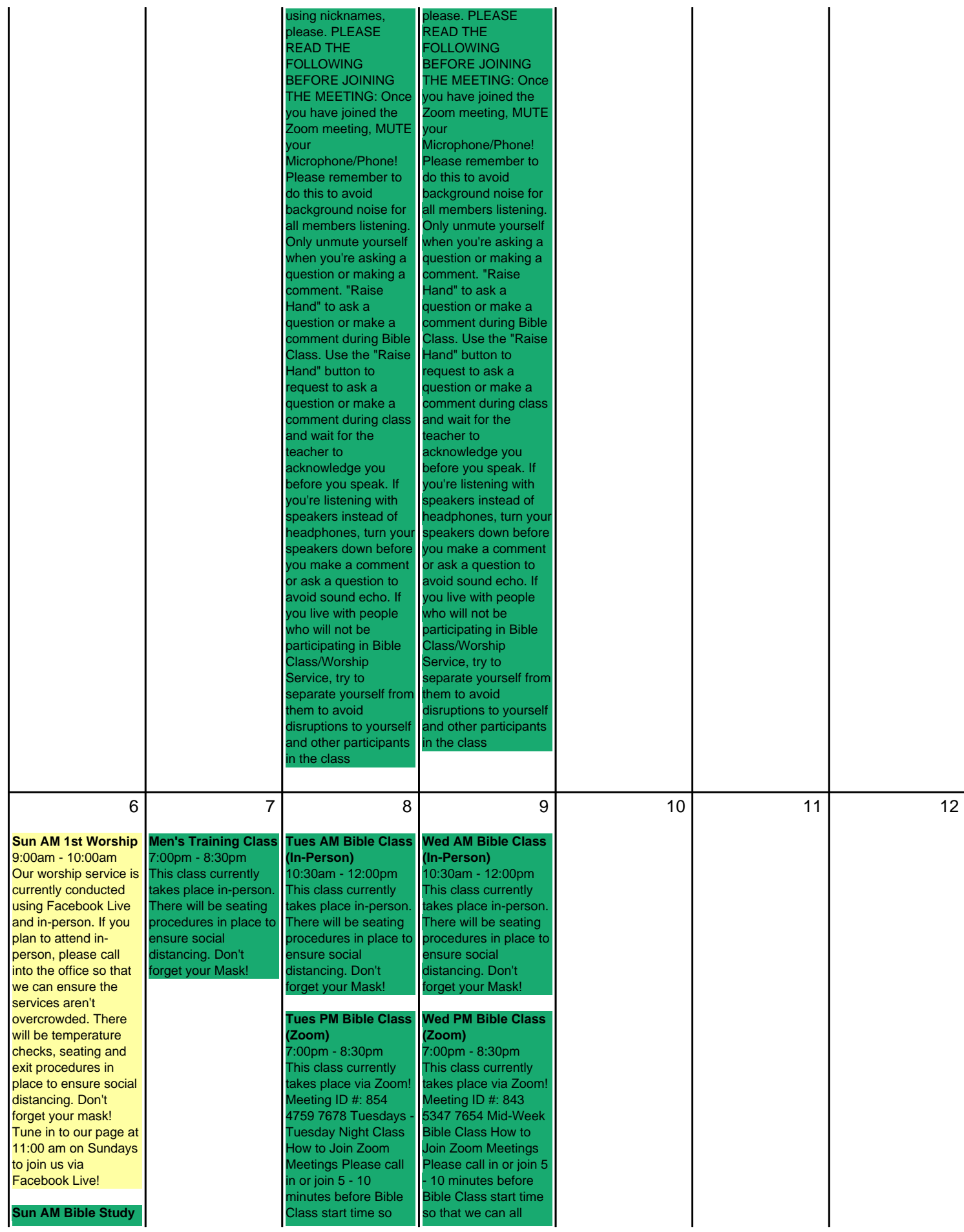

10:00am - 10:50am Adults may attend this class in person or via Zoom (children's classes are Zoomonly). If you plan to attend in-person, please call into the office so that we can ensure the services aren't overcrowded. There will be temperature checks, seating and exit procedures in place to ensure social distancing. Don't forget your mask! Meeting ID #s: 843 3687 6953 - Adult Class - Under & Over 40 811 4449 6048 - Adult New Converts/Outreach 837 4599 8164 - Children's Class - 3 Years to 3rd Grade 851 5541 5640 - Children's Class - 9 - 17 Years How to Join Zoom Meetings Please call in or join 5 10 minutes before Bible Class start time so that we can all begin class together. You don't need to Sign-in or create an account to join the Zoom meetings. Connecting to Zoom VIA SMARTPHONE Download the Zoom app from the Apple App or Google Play store. Tap on "Join a Meeting. Join the meeting using one of the appropriate Meeting ID # listed above. Connecting to Zoom VIA COMPUTER Go to the following website: https://us04web.zoom. us/j/292281017?pwd= VHZzYWZvb2s4QzlZ dkdEbk9vKzQwZz09 and follow the prompts. Click on Join a Meeting". Join the meeting using one of the appropriate Meeting ID # listed above. Connecting to Zoom VIA TELEPHONE Call (253) 215-8782 Join the meeting using one of the appropriate Meeting ID # listed above Enter the meeting with your actual name so that the teacher can

at we can all begin lass together. You don't need to Sign-in or create an account to join the Zoom meetings.. Connecting o Zoom VIA **SMARTPHONE** Download the Zoom app from the Apple App or Google Play store. Tap on "Join a Meeting. Join the meeting using one of he appropriate Meeting ID # listed above. Connecting to Zoom VIA COMPUTER Go to the following website: https://us04web.zoom. us/j/292281017?pwd= VHZzYWZvb2s4QzlZ dkdEbk9vKzQwZz09 and follow the prompts. Click on Join a Meeting". Join the meeting using one of the appropriate Aeeting ID # listed above. Connecting to Zoom VIA TELEPHONE Call (253) 215-8782 Join the meeting using one of the appropriate Meeting ID # listed above Enter the meeting with your actual name so that he teacher can ecognize you. Avoid using nicknames, please. PLEASE READ THE FOLLOWING BEFORE JOINING THE MEETING: Once you have joined the Zoom meeting, MUTE our Microphone/Phone! Please remember to do this to avoid background noise for all members listening. Only unmute yourself when you're asking a question or making a comment. "Raise Hand" to ask a question or make a comment during Bible Class. Use the "Raise land" button to equest to ask a question or make a comment during class and wait for the eacher to acknowledge you before you speak. If ou're listening with peakers instead of eadphones, turn your

begin class together You don't need to Sign-in or create an account to join the Zoom meetings.. Connecting to Zoom VIA SMARTPHONE Download the Zoom app from the Apple App or Google Play store. Tap on "Join a Meeting. Join the meeting using one of the appropriate Meeting ID # listed above. Connecting to Zoom VIA COMPUTER Go to the following website: https://us04web.zoom. us/j/292281017?pwd= VHZzYWZvb2s4QzlZ dkdEbk9vKzQwZz09 and follow the prompts. Click on 'Join a Meeting". Join the meeting using one of the appropriate Meeting ID # listed above. Connecting to Zoom VIA TELEPHONE Call (253) 215-8782 Join the meeting using one of the appropriate Meeting ID # listed above Enter the meeting with your actual name so that the teacher can recognize you. Avoid using nicknames, please. PLEASE READ THE **FOLLOWING** BEFORE JOINING THE MEETING: Once you have joined the Zoom meeting, MUTE your Microphone/Phone! Please remember to do this to avoid background noise for all members listening. Only unmute yourself when you're asking a question or making a comment. "Raise Hand" to ask a question or make a comment during Bible Class. Use the "Raise Hand" button to request to ask a question or make a comment during class and wait for the teacher to acknowledge you before you speak. If you're listening with speakers instead of headphones, turn your speakers down before

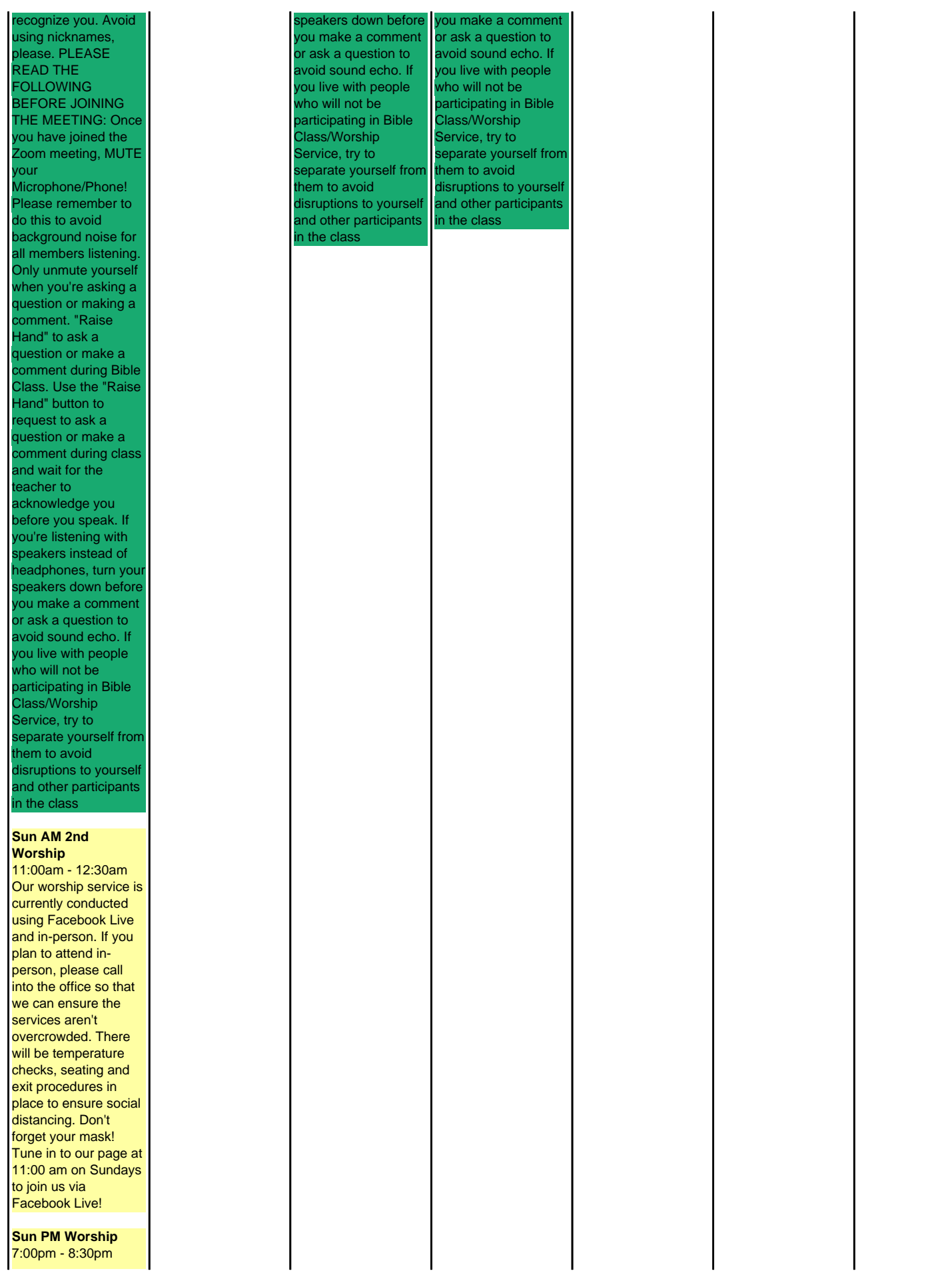

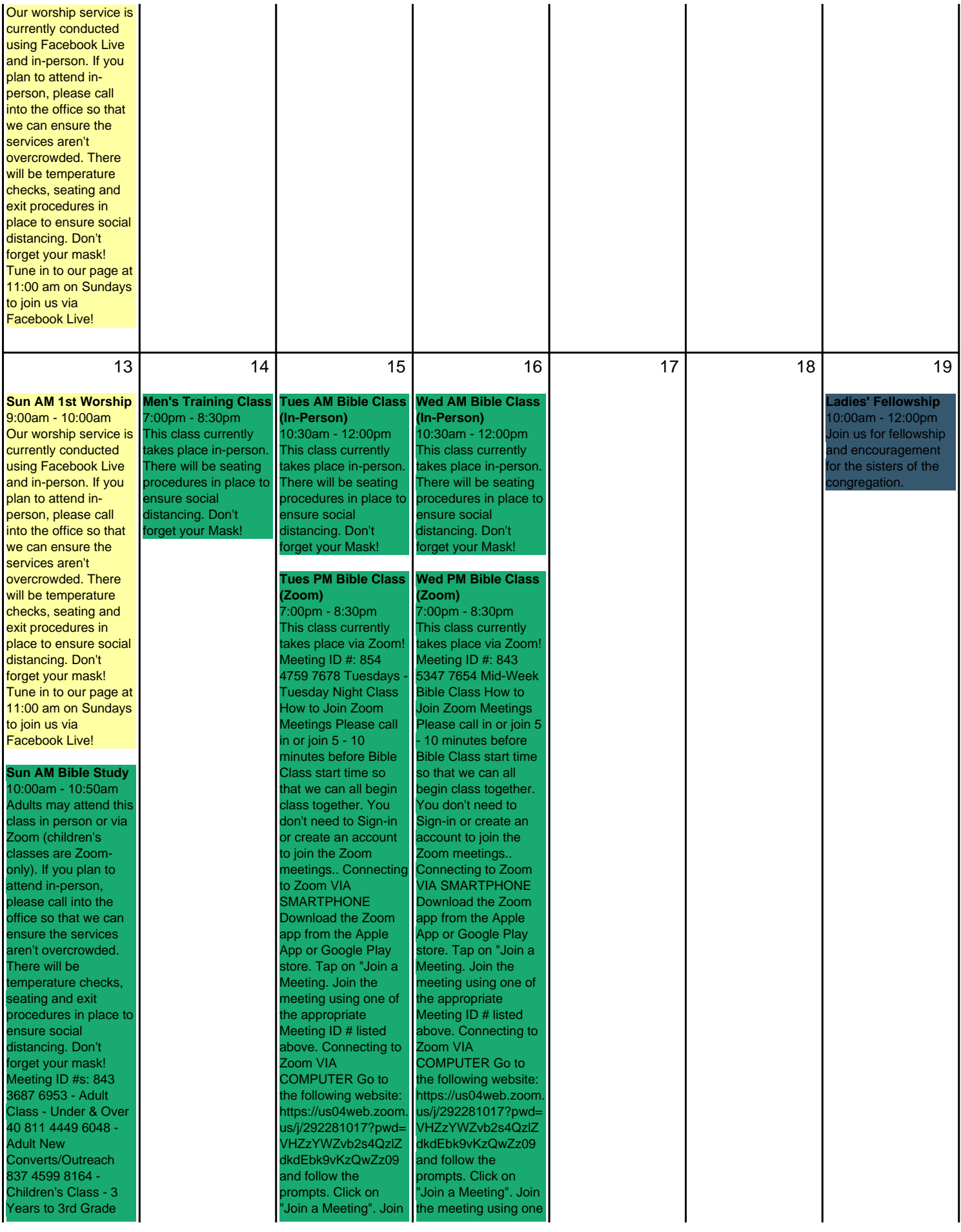

51 5541 5640 Children's Class - 9 - 17 Years How to Join Zoom Meetings Please call in or join 5 10 minutes before Bible Class start time so that we can all begin class together. You don't need to Sign-in or create an account to join the Zoom meetings. Connecting to Zoom VIA SMARTPHONE Download the Zoom app from the Apple App or Google Play store. Tap on "Join a Meeting. Join the meeting using one of the appropriate Meeting ID # listed above. Connecting to Zoom VIA COMPUTER Go to the following website: https://us04web.zoom. us/j/292281017?pwd= VHZzYWZvb2s4QzlZ dkdEbk9vKzQwZz09 and follow the prompts. Click on 'Join a Meeting". Join the meeting using one of the appropriate Meeting ID # listed above. Connecting to Zoom VIA TELEPHONE Call (253) 215-8782 Join the meeting using one of the appropriate Meeting ID # listed above Enter the meeting with your actual name so that the teacher can recognize you. Avoid using nicknames, please. PLEASE READ THE FOLLOWING BEFORE JOINING THE MEETING: Once you have joined the Zoom meeting, MUTE your Microphone/Phone! Please remember to do this to avoid background noise for all members listening. Only unmute yourself when you're asking a question or making a comment. "Raise Hand" to ask a question or make a comment during Bible Class. Use the "Raise Hand" button to request to ask a question or make a comment during class

he meeting using one of the appropriate **Meeting ID # listed** above. Connecting to Zoom VIA TELEPHONE Call (253) 215-8782 Join the meeting using one of the appropriate Meeting ID # listed above Enter the meeting with your actual name so that the teacher can ecognize you. Avoid using nicknames, please. PLEASE READ THE FOLLOWING BEFORE JOINING THE MEETING: Once you have joined the Zoom meeting, MUTE **our** Microphone/Phone! Please remember to do this to avoid background noise for all members listening. Only unmute yourself when you're asking a question or making a comment. "Raise Hand" to ask a question or make a comment during Bible Class. Use the "Raise Hand" button to equest to ask a question or make a comment during class and wait for the eacher to acknowledge you before you speak. If you're listening with peakers instead of .<br>headphones, turn your speakers down before you make a comment or ask a question to avoid sound echo. If you live with people who will not be participating in Bible Class/Worship Service, try to separate yourself from them to avoid disruptions to yourself and other participants in the class your

of the appropriate Meeting ID # listed above. Connecting to Zoom VIA TELEPHONE Call (253) 215-8782 Join the meeting using one of the appropriate Meeting ID # listed above Enter the meeting with your actual name so that the teacher can recognize you. Avoid using nicknames, please. PLEASE READ THE FOLLOWING BEFORE JOINING THE MEETING: Once you have joined the Zoom meeting, MUTE Microphone/Phone! Please remember to do this to avoid background noise for all members listening. Only unmute yourself when you're asking a question or making a comment. "Raise Hand" to ask a question or make a comment during Bible Class. Use the "Raise Hand" button to request to ask a question or make a comment during class and wait for the teacher to acknowledge you before you speak. If you're listening with speakers instead of headphones, turn your speakers down before you make a comment or ask a question to avoid sound echo. If you live with people who will not be participating in Bible Class/Worship Service, try to separate yourself from them to avoid disruptions to yourself and other participants in the class

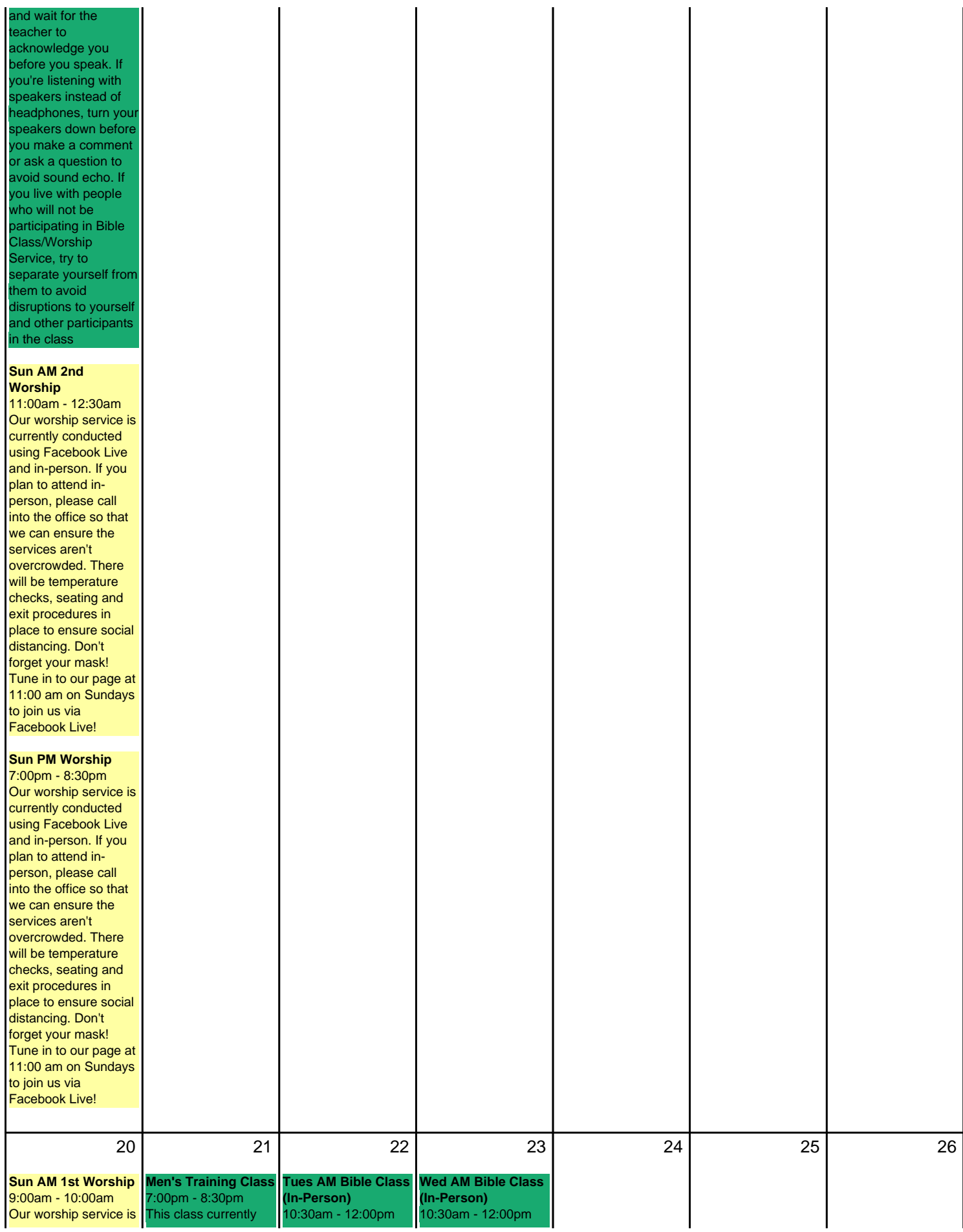

currently conducted using Facebook Live and in-person. If you plan to attend inperson, please call into the office so that we can ensure the services aren't overcrowded. There will be temperature checks, seating and exit procedures in place to ensure social distancing. Don't forget your mask! Tune in to our page at 11:00 am on Sundays to join us via Facebook Live!

**Sun AM Bible Study** 10:00am - 10:50am Adults may attend this class in person or via Zoom (children's classes are Zoomonly). If you plan to attend in-person, please call into the office so that we can ensure the services aren't overcrowded. There will be temperature checks, seating and exit procedures in place to ensure social distancing. Don't forget your mask! Meeting ID #s: 843 3687 6953 - Adult Class - Under & Over 40 811 4449 6048 - Adult New Converts/Outreach 837 4599 8164 - Children's Class - 3 Years to 3rd Grade 851 5541 5640 - Children's Class - 9 - 17 Years How to Join Zoom Meetings Please call in or join 5 10 minutes before Bible Class start time so that we can all begin class together. You don't need to Sign-in or create an account to join the Zoom meetings. Connecting to Zoom VIA SMARTPHONE Download the Zoom app from the Apple App or Google Play store. Tap on "Join a Meeting. Join the meeting using one of the appropriate Meeting ID # listed above. Connecting to Zoom VIA COMPUTER Go to the following website:

akes place in-person There will be seating procedures in place to ensure social distancing. Don't forget your Mask!

This class currently akes place in-person. There will be seating procedures in place to ensure social distancing. Don't forget your Mask!

**(Zoom)**

7:00pm - 8:30pm This class currently akes place via Zoom! Meeting ID #: 854 1759 7678 Tuesdays Tuesday Night Class low to Join Zoom Meetings Please call n or join 5 - 10 minutes before Bible Class start time so that we can all begin class together. You don't need to Sign-in or create an account to join the Zoom meetings.. Connecting to Zoom VIA **SMARTPHONE** Download the Zoom app from the Apple App or Google Play store. Tap on "Join a Meeting. Join the meeting using one of the appropriate Meeting ID # listed above. Connecting to Zoom VIA COMPUTER Go to the following website: https://us04web.zoom. us/j/292281017?pwd= VHZzYWZvb2s4QzlZ dkdEbk9vKzQwZz09 and follow the prompts. Click on Join a Meeting". Join the meeting using one of the appropriate Aeeting ID # listed above. Connecting to Zoom VIA TELEPHONE Call (253) 215-8782 Join he meeting using one of the appropriate Meeting ID # listed above Enter the meeting with your actual name so that the teacher can ecognize you. Avoid using nicknames, please. PLEASE READ THE FOLLOWING BEFORE JOINING THE MEETING: Once you have joined the Zoom meeting, MUTE **our** Microphone/Phone! lease remember to

do this to avoid

This class currently takes place in-person. There will be seating procedures in place to ensure social distancing. Don't forget your Mask!

## **Tues PM Bible Class Wed PM Bible Class (Zoom)** 7:00pm - 8:30pm

This class currently takes place via Zoom! Meeting ID #: 843 5347 7654 Mid-Week Bible Class How to Join Zoom Meetings Please call in or join 5 - 10 minutes before Bible Class start time so that we can all begin class together. You don't need to Sign-in or create an account to join the Zoom meetings.. Connecting to Zoom VIA SMARTPHONE Download the Zoom app from the Apple App or Google Play store. Tap on "Join a Meeting. Join the meeting using one of the appropriate Meeting ID # listed above. Connecting to Zoom VIA COMPUTER Go to the following website: https://us04web.zoom. us/j/292281017?pwd= VHZzYWZvb2s4QzlZ dkdEbk9vKzQwZz09 and follow the prompts. Click on Join a Meeting". Join the meeting using one of the appropriate Meeting ID # listed above. Connecting to Zoom VIA TELEPHONE Call (253) 215-8782 Join the meeting using one of the appropriate Meeting ID # listed above Enter the meeting with your actual name so that the teacher can recognize you. Avoid using nicknames, please. PLEASE READ THE FOLLOWING BEFORE JOINING THE MEETING: Once you have joined the Zoom meeting, MUTE your Microphone/Phone! Please remember to do this to avoid background noise for

ttps://us04web.zoom us/j/292281017?pwd= VHZzYWZvb2s4QzlZ dkdEbk9vKzQwZz09 and follow the prompts. Click on Join a Meeting". Join the meeting using one of the appropriate Meeting ID # listed above. Connecting to Zoom VIA TELEPHONE Call (253) 215-8782 Join the meeting using one of the appropriate Meeting ID # listed above Enter the meeting with your actual name so that the teacher can recognize you. Avoid using nicknames, please. PLEASE READ THE FOLLOWING BEFORE JOINING THE MEETING: Once you have joined the Zoom meeting, MUTE your Microphone/Phone! Please remember to do this to avoid background noise for all members listening. Only unmute yourself when you're asking a question or making a comment. "Raise Hand" to ask a question or make a comment during Bible Class. Use the "Raise Hand" button to request to ask a question or make a comment during class and wait for the teacher to acknowledge you before you speak. If you're listening with speakers instead of headphones, turn your speakers down before you make a comment or ask a question to avoid sound echo. If you live with people who will not be participating in Bible Class/Worship Service, try to separate yourself from them to avoid disruptions to yourself and other participants n the class

## **Sun AM 2nd Worship**

11:00am - 12:30am Our worship service is currently conducted

ackground noise for all members listening. Only unmute yourself when you're asking a question or making a comment. "Raise Hand" to ask a question or make a comment during Bible Class. Use the "Raise Hand" button to equest to ask a question or make a comment during class and wait for the eacher to acknowledge you before you speak. If you're listening with speakers instead of headphones, turn your speakers down before you make a comment or ask a question to avoid sound echo. If you live with people who will not be participating in Bible Class/Worship Service, try to separate yourself from hem to avoid disruptions to yourself and other participants in the class

all members listening Only unmute yourself when you're asking a question or making a comment. "Raise Hand" to ask a question or make a comment during Bible Class. Use the "Raise Hand" button to request to ask a question or make a comment during class and wait for the teacher to acknowledge you before you speak. If you're listening with speakers instead of headphones, turn your speakers down before you make a comment or ask a question to avoid sound echo. If you live with people who will not be participating in Bible Class/Worship Service, try to separate yourself from them to avoid disruptions to yourself and other participants in the class

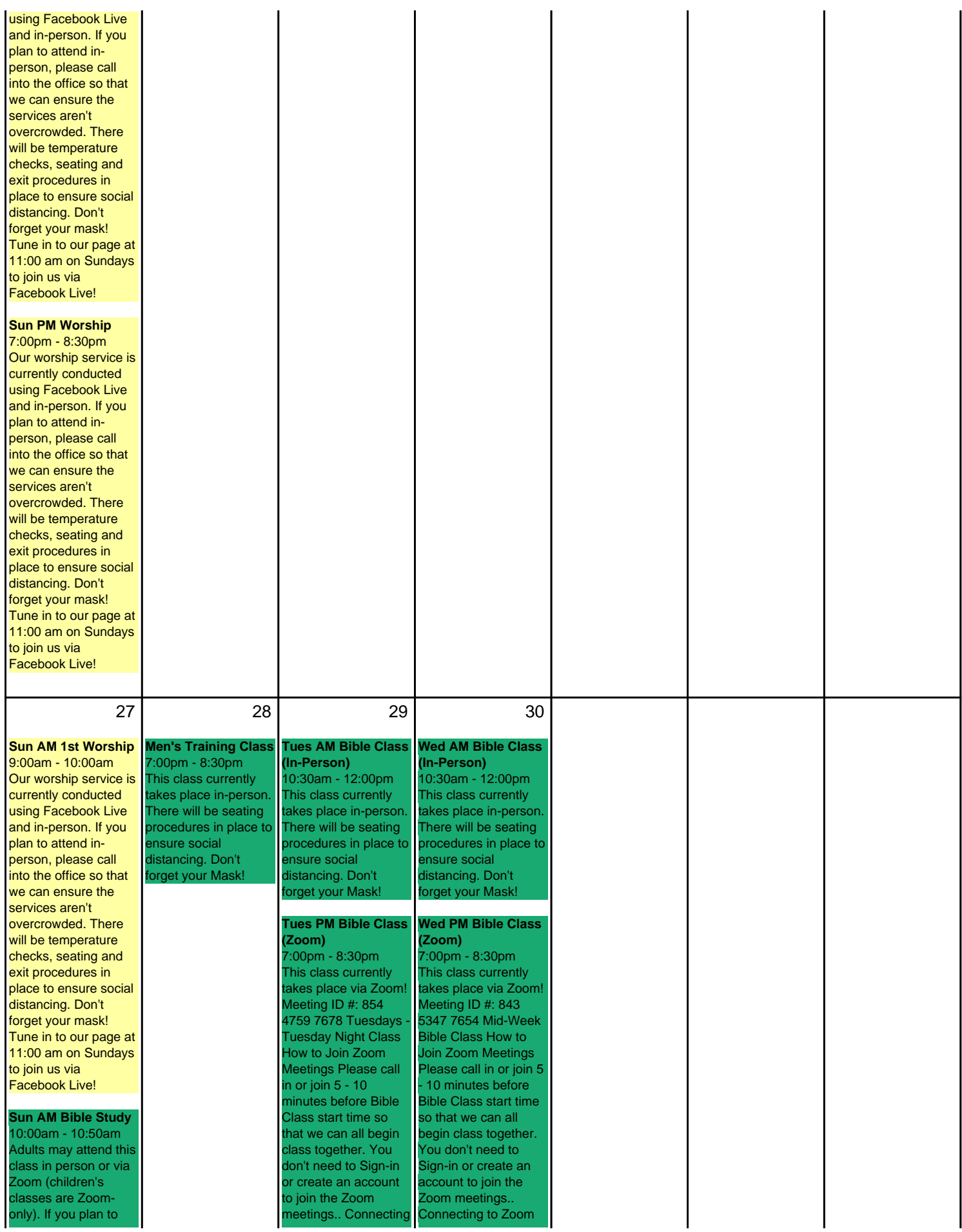

attend in-person, please call into the office so that we can ensure the services aren't overcrowded. There will be temperature checks, seating and exit procedures in place to ensure social distancing. Don't forget your mask! Meeting ID #s: 843 3687 6953 - Adult Class - Under & Over 40 811 4449 6048 - Adult New Converts/Outreach 837 4599 8164 - Children's Class - 3 Years to 3rd Grade 851 5541 5640 - Children's Class - 9 - 17 Years How to Join Zoom Meetings Please call in or join 5 10 minutes before Bible Class start time so that we can all begin class together. You don't need to Sign-in or create an account to join the Zoom meetings. Connecting to Zoom VIA SMARTPHONE Download the Zoom app from the Apple App or Google Play store. Tap on "Join a Meeting. Join the meeting using one of the appropriate Meeting ID # listed above. Connecting to Zoom VIA COMPUTER Go to the following website: https://us04web.zoom. us/j/292281017?pwd= VHZzYWZvb2s4QzlZ dkdEbk9vKzQwZz09 and follow the prompts. Click on 'Join a Meeting". Join the meeting using one of the appropriate Meeting ID # listed above. Connecting to Zoom VIA TELEPHONE Call (253) 215-8782 Join the meeting using one of the appropriate Meeting ID # listed above Enter the meeting with your actual name so that the teacher can recognize you. Avoid using nicknames, please. PLEASE READ THE **FOLLOWING** BEFORE JOINING

to Zoom VIA **MARTPHONE** Download the Zoom app from the Apple App or Google Play store. Tap on "Join a Meeting. Join the meeting using one of he appropriate Meeting ID # listed above. Connecting to Zoom VIA COMPUTER Go to the following website: https://us04web.zoom. us/j/292281017?pwd= VHZzYWZvb2s4QzlZ dkdEbk9vKzQwZz09 and follow the prompts. Click on Join a Meeting". Join the meeting using one of the appropriate Meeting ID # listed above. Connecting to Zoom VIA TELEPHONE Call (253) 215-8782 Join he meeting using one of the appropriate Meeting ID # listed above Enter the meeting with your actual name so that he teacher can recognize you. Avoid using nicknames, please. PLEASE READ THE FOLLOWING BEFORE JOINING THE MEETING: Once you have joined the Zoom meeting, MUTE your Microphone/Phone! Please remember to do this to avoid background noise for all members listening. Only unmute yourself when you're asking a question or making a comment. "Raise Hand" to ask a question or make a comment during Bible Class. Use the "Raise Hand" button to equest to ask a question or make a comment during class and wait for the eacher to acknowledge you before you speak. If you're listening with speakers instead of eadphones, turn your peakers down before ou make a comment or ask a question to avoid sound echo. If ou live with people who will not be **IA SMARTPHONE** participating in Bible

Download the Zoom app from the Apple App or Google Play store. Tap on "Join a Meeting. Join the meeting using one of the appropriate Meeting ID # listed above. Connecting to Zoom VIA COMPUTER Go to the following website: https://us04web.zoom. us/j/292281017?pwd= VHZzYWZvb2s4QzlZ dkdEbk9vKzQwZz09 and follow the prompts. Click on Join a Meeting". Join the meeting using one of the appropriate Meeting ID # listed above. Connecting to Zoom VIA TELEPHONE Call (253) 215-8782 Join the meeting using one of the appropriate Meeting ID # listed above Enter the meeting with your actual name so that the teacher can recognize you. Avoid using nicknames, please. PLEASE READ THE FOLLOWING BEFORE JOINING THE MEETING: Once you have joined the Zoom meeting, MUTE your Microphone/Phone! Please remember to do this to avoid background noise for all members listening. Only unmute yourself when you're asking a question or making a comment. "Raise Hand" to ask a question or make a comment during Bible Class. Use the "Raise Hand" button to request to ask a question or make a comment during class and wait for the teacher to acknowledge you before you speak. If you're listening with speakers instead of headphones, turn your speakers down before you make a comment or ask a question to avoid sound echo. If you live with people who will not be

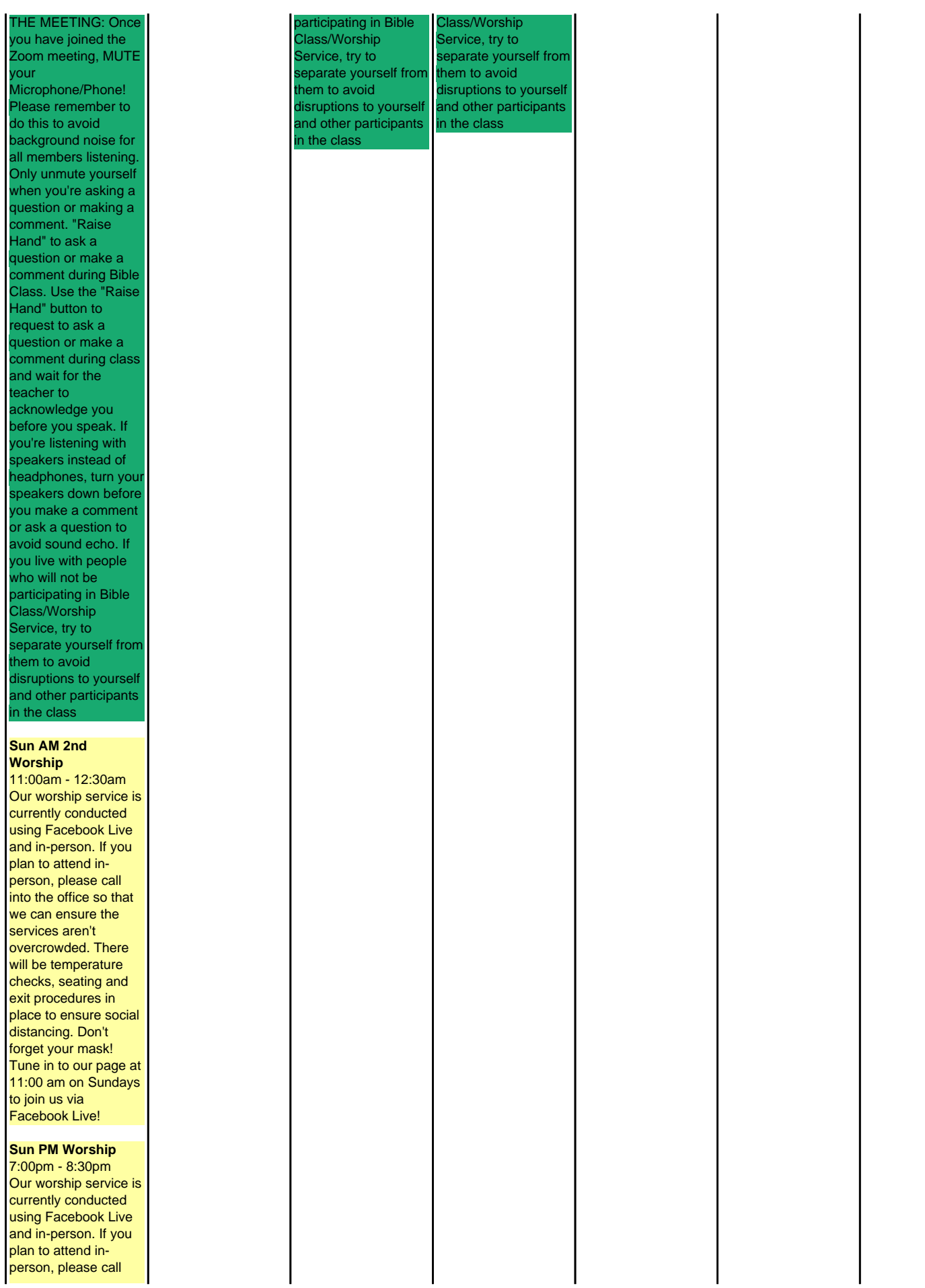

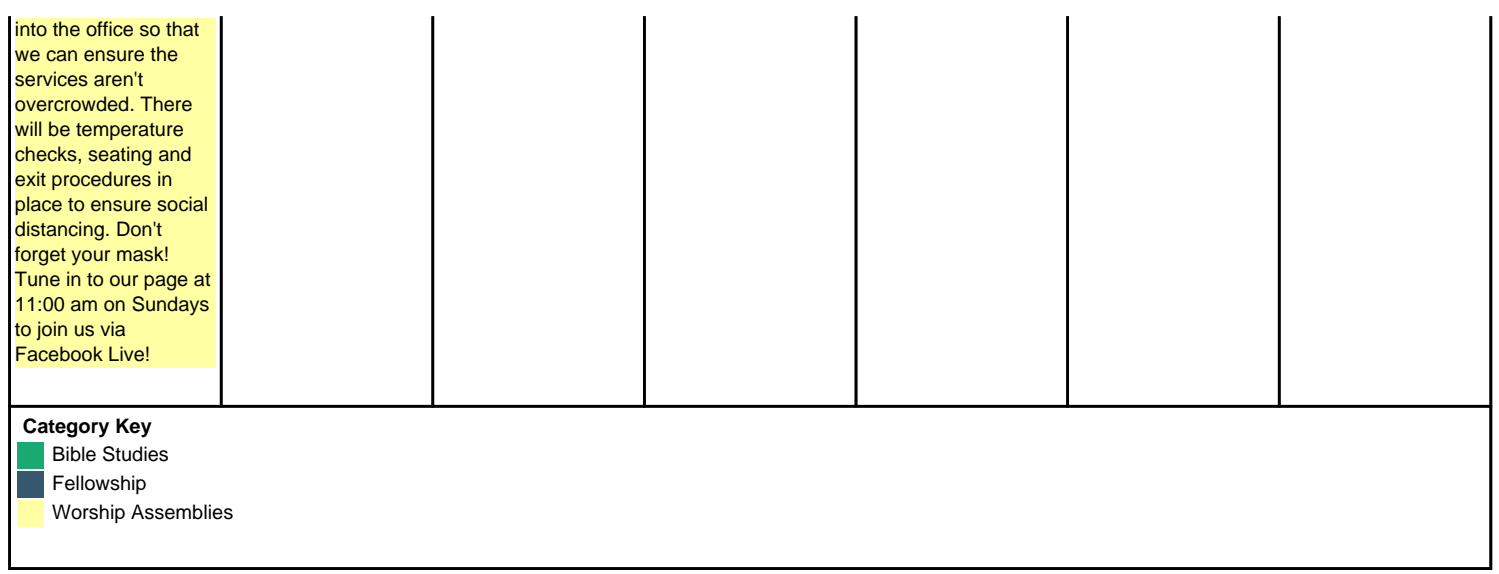